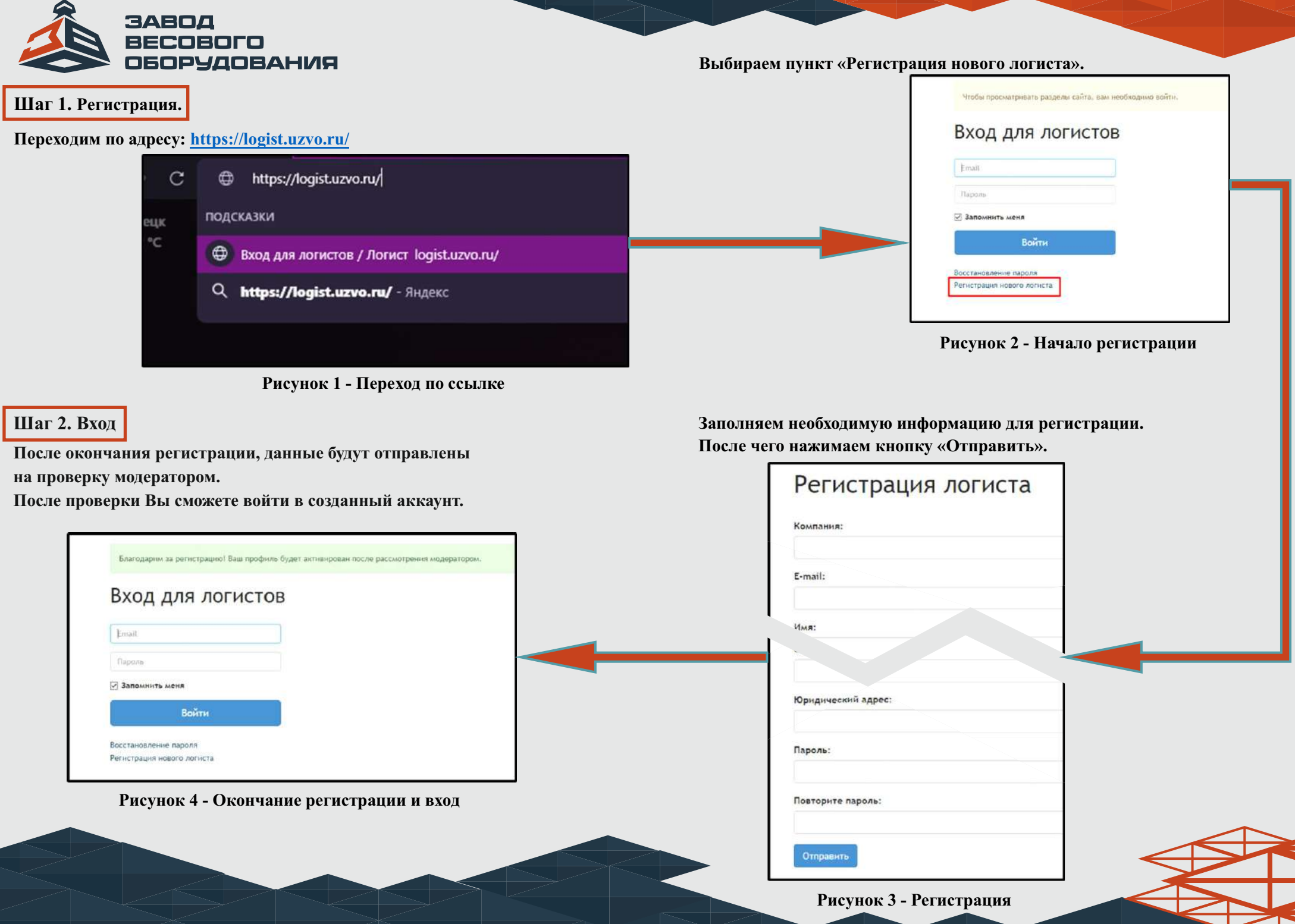

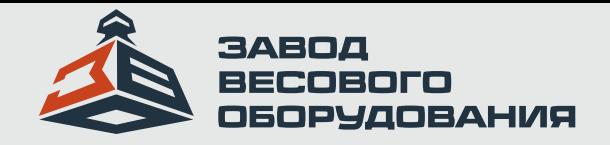

## **Шаг 3. Выбор груза.**

## **После входа в созданный аккаунт, переходим во вкладку «Грузы».**

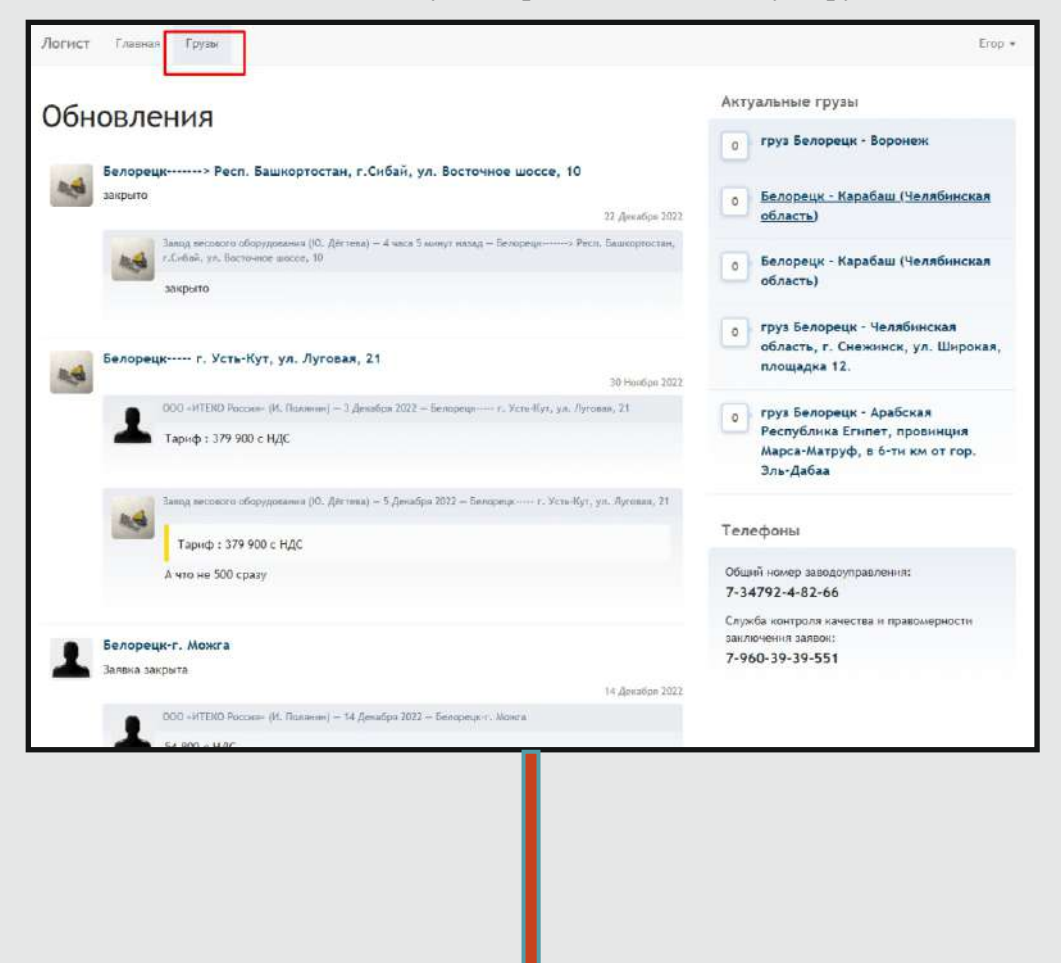

**Далее выбираем интересующий груз.** 

**Чтобы оставить комментарий для связи с менеджером,** 

**необходимо ввести сообщение в поле и нажать кнопку «Отправить сообщение» Также можно связаться с менеджером по указанному телефону.**

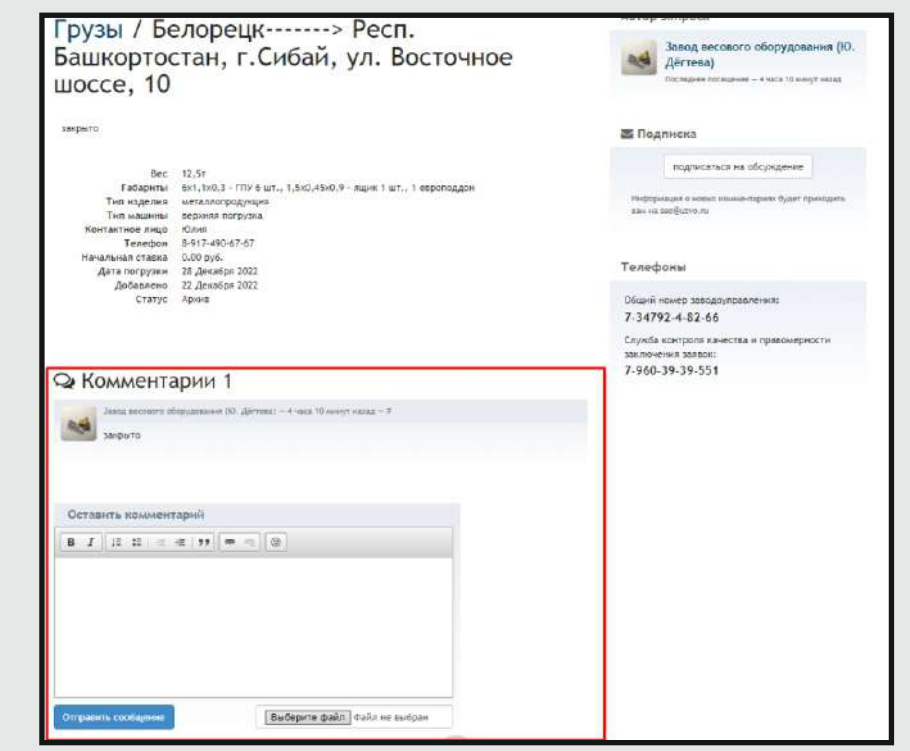